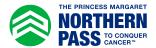

## **Personal Fundraising Badge How to Add to Participant Centre Emails**

- 1. Log in to your Participant Centre.
- 2. In the side menu, select "Send Emails".

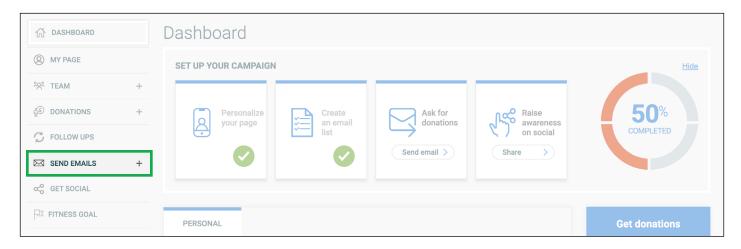

3. At the bottom of the "Create Email" section, check the box: 

"Include a fundraising badge in your emails."

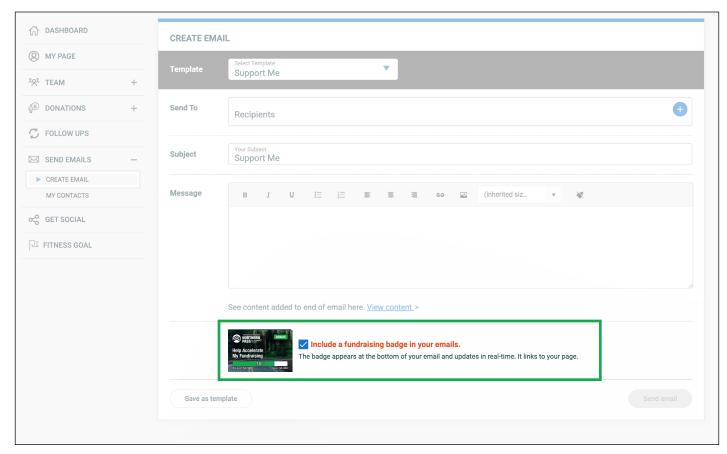

4. Compose email as usual and badge will be included the bottom. When recipients click the badge, they will be directed straight to your Donations page.